<span id="page-0-0"></span>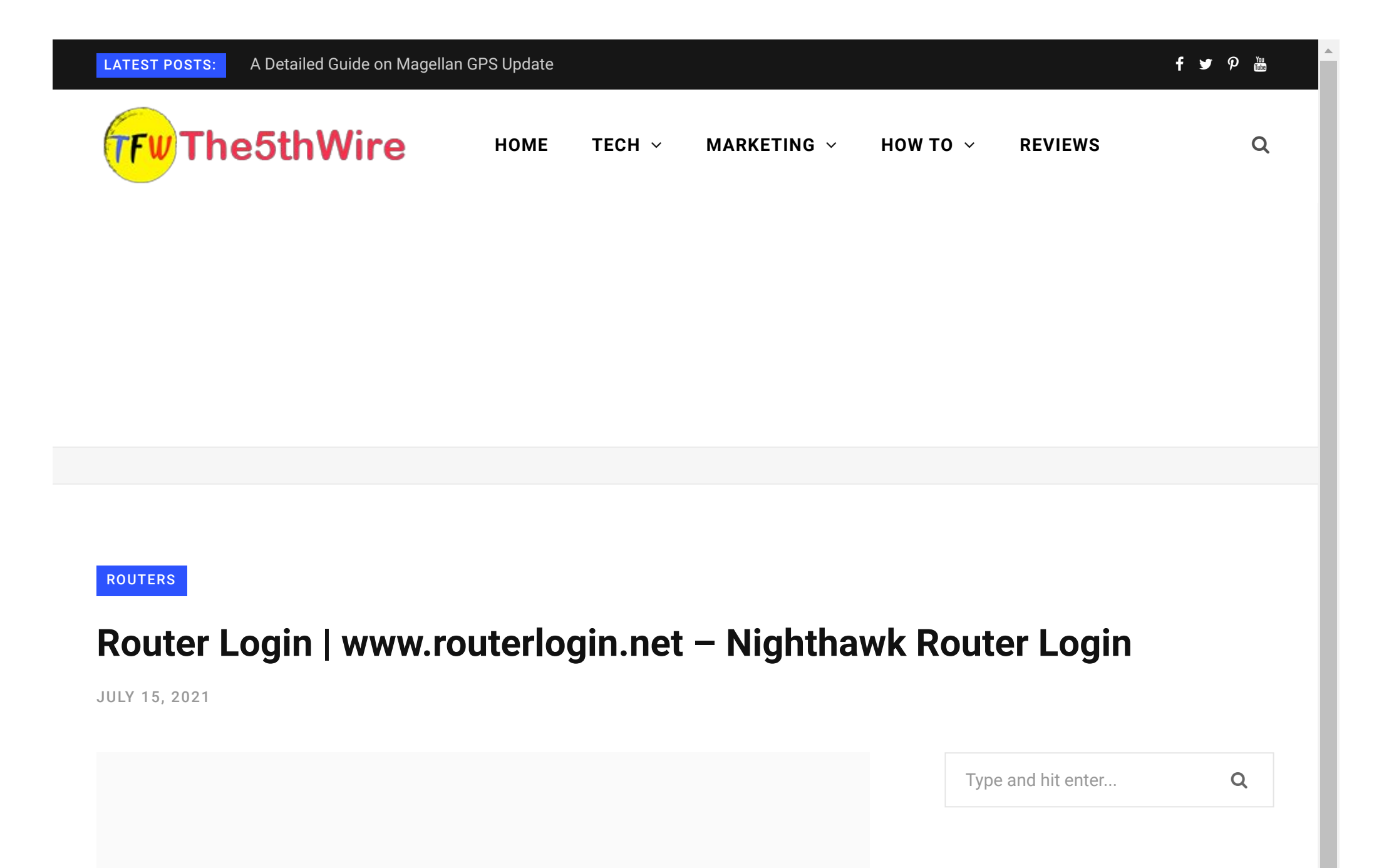

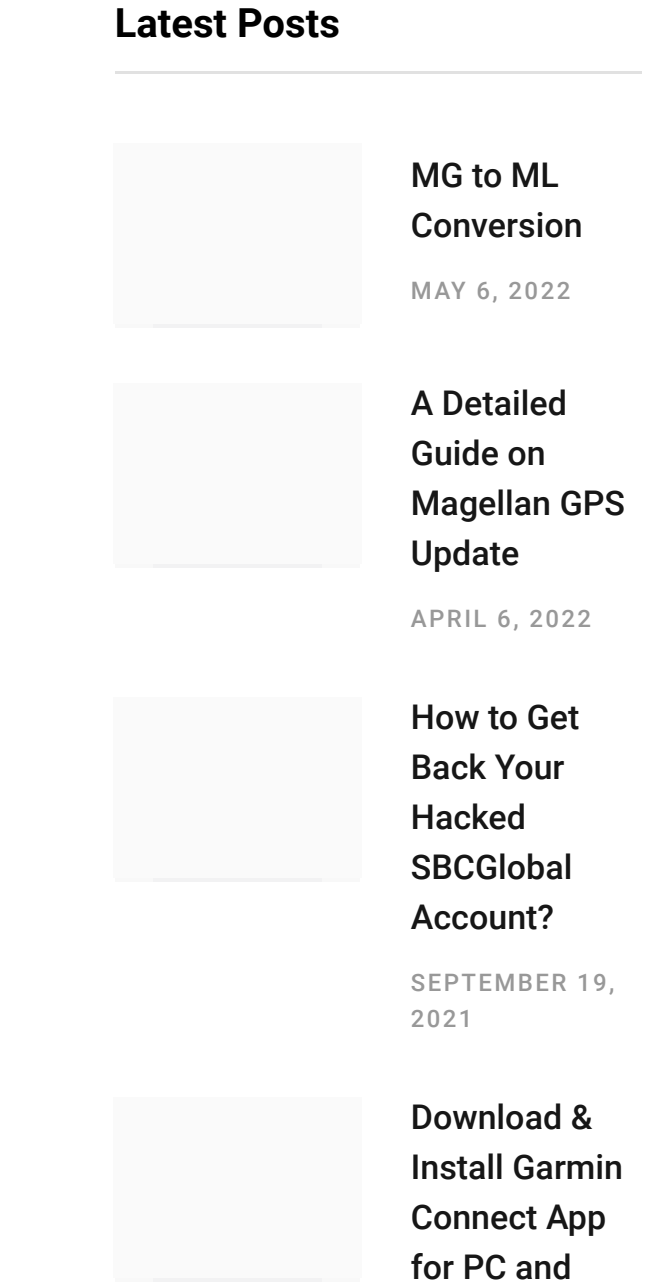

Today, we live in a world where the internet and technology becomes an essential part of our lives. So, we always look for a reliable and [user-friendly](https://the5thwire.com/wp-content/uploads/2021/07/Netgear-Router-Login.jpg) internet connection that can meet our needs. No doubt SHARE f

that Netgear offers everything you are looking for. All you need is to set up the router, and you can start using its services after **Netgear** 

y

#### M o b ile

SEPTE[M](https://the5thwire.com/how-to-download-garmin-connect-app/)BER 7, 2 [0](https://the5thwire.com/how-to-download-garmin-connect-app/) 2 1

### router login.

Netgear is famous for providing innovative and latest Wi-Fi routers with advanced features. Apart from that, you can experience a fast and secure network. So, if you have purchased a new Netgear router and are looking for a guide for setun $\,$  installation $\,$  and login $\,$  vou are  $\,$ 

[T](https://the5thwire.com/how-to-activate-twitch-tv/)witch.tv [A](https://the5thwire.com/how-to-download-garmin-connect-app/)ctivate | [Twitch](https://the5thwire.com/how-to-activate-twitch-tv/) Tv Login - Create Twitch

and are guident for a guide for setup, installation, and loging, you are  $\epsilon$ 

in the right place.

In this blog, we are going to discuss all details about the Netgear router.

So, stay tuned with us.

# How to Set up a Netgear Router?

Undoubtedly, Netgear is a user-friendly router that comes with an easy setup. That's why millions of people prefer using Netgear at their homes and workplaces. So, if you are looking for this, go with Netgear.

If you have taken the joy of the Netgear router, you will definitely want to have it. Netgear offers a range of Wi-Fi routers that you can afford easily. Netgear Nighthawk routers combine Wi-Fi routers and gaming consoles, while some will only work as a router. However, to access all features and configure your network, you need to login in Netgear router account.

### *Go and grab it now.*

Now, if you have brought it, let's discuss how you will set up your Netgear router. Well, you will need to set up your router first. After that, we will discuss the **Netgear router login** process.

The following steps will help you with the setup.

- 1. First, connect the router and the modem with the help of an ethernet cable securely.
- 2. Next, power on all the devices and wait until the LED lights become stable.
- 3. The Wi-Fi name and password are on the router. You will need to use them to connect the Wi-Fi to any device.
- 4. Now, open any web browser, and installation assistance will display on your device. If not, visit [www.routerlogin.net](http://www.routerlogin.net/) or type192.168.1.1 in your search bar.
- 5. After that, follow the on-screen instructions to complete the setup process.

Apart from this, you can also set up your router by using the **Netgear** Nighthawk app and Netgear Genie app.

*Attention: You can easily download these apps from the [google](https://play.google.com/store) play [store](https://play.google.com/store) and [apple](https://www.apple.com/in/app-store/) app store for your android and iOS device.*

These apps will help you to set up your router without any stretch.

Now, when you set up your router, let's talk about the Netgear Nighthawk Router login.

Continue reading….

# How can I log in to my Netgear Router?

Nighthawk Router login is the next step once to complete the installation process. It is the first step to personalize your router and to access all its features. Though the user is way easier than you can think, sometimes users need help with the process.

Also, if you are new to Netgear and aren't familiar with its working, don't worry. After reading this blog, you will be able to find answers to your queries. The next section of this blog is all about Netgear modem login. So, keep reading till the end.

But, before you start the login process, you will need to make sure about some requirements. Let's have a look:

- Wi-Fi-enabled device. •
- The device should be in the range of the router. •
- The password of the router. If you don't have the password, you can directly connect your device with the ethernet cable.

Once you confirm all these, let's begin the process.

Important: *Each step is essential, so read each step cautiously. Do not rush things.*

First, make sure that your device is connected to the router. You •can use any device such as mobile, MacBook, or Windows PC.

can use any device such as mobile, MacBook, or Windows PC. To ensure connectivity, click on the Wi-Fi icon and confirm the connection.

- After that, open any web browser on the connected device and type 192.168.1.1 in the address bar. You can also type [routerlogin.net](http://www.routerlogin.net/) in the URL.
- Now, you will reach the Netgear router login page. Here, use the default username in the Admin and the default password in the Password field. It will only work if you never changed the admin username and password.

*Note: So, don't lose these default credentials unless you changed them. Also, the login credentials are case-sensitive, so make sure while typing them.*

### And that's it.

You are now successfully logged in to your Nighthawk Netgear router account.

If you do not remember your password and not able to complete the myrouterlogin process, you will need to change the password.

### *Don't know how to do it?*

Stay connected and keep reading this blog till the end.

## How to change the Netgear Router login password?

Forgetting a password is one case. Apart from that, changing the default password is also crucial for security purposes. Whatever the situation is, you can change your password without much ado.

Here, we have explained the process for both situations. Let's have a look.

## #Steps to change the default password:

- First, go to [routerlogin.com](http://routerlogin.com/) and log in to the Netgear router account.
- Now, the basic homepage will open.
- Here, you need to click on the "Wireless"
- After that, enter the new network name in the field.
- Next, enter the "new password" in the "password box".
- Once done, click on the "apply" button from the top-right corner.

That's all.

### #Steps to reset the password:

- First, open the web browser from a computer or mobile device. •
- Next, visit the [routerlogin.net](http://www.routerlogin.net/) login portal.
- Here, click on the forget password
- Now, enter the email address associated with the Netgear account > Submit.
- Open your email and click on the mail that you have received. •
- Netgear change your password page will display on your screen.
- Enter the new password in the mentioned fields.
- Once done, click on the Submit

And that's how you reset Netgear router passwords.

Hopefully, now you will understand the process without any trouble.

As we know, Netgear is the first company to launch wireless routers in the market and is providing the best, steady, and uninterrupted services. Despite all this, users frequently complained regarding some complexity and router working issues.

Are you, too, facing [routerlogin.net](http://routerlogin.net/) login problems?

First, don't panic. You are not alone.

Continue reading the blog to fix these issues without any stretch.

# How to resolve Netgear router not working issues?

Whether you are visiting an incorrect login page, or invalid credentials, or an issue with the browser, you will face difèculties with the [www.routerlogin.net](http://www.routerlogin.net/) login Netgear process.

Though the issue is not specific to any device, most of the time, the problem arises after the first setup. Below we have explained the process in a few simple steps. So, without wasting much time, let's begin the process.

- 1. Before we start the troubleshooting, there are some points you need to take care of first. Have a look:
- 2. Make sure that you are using the right username and password.
- 3. Disconnect your system from all wired, wireless, and VPN connections.
- 4. Disable all pop-up and AD blocking extensions if you are using a web browser for login to **my.netgear.com**.

Also, try to access with a different cable and port using a web browser.

Now, follow the next given steps one by one to troubleshoot the Netgear Router login problems.

## 1) Restart your Router and System:

Most of the time, router problems are due to temporary glitches. Don't worry. It's quite common, and anyone can encounter such glitches at any time. But the good thing is, these glitches can be fixed by power cycling both the router and system. All you need, follow the next steps:

1. Turn off your system and browser.

- 2. After that, remove the power cables from the router.
- 3. Now, wait for a few seconds and turn on the device by connecting back the power cables.
- 4. Once done, check if you can access Netgear sign in Admin.

### 2) Use different connection modes:

If your device is not configured properly or the router is not allowing the particular mode to access the setting page, you may encounter issues with its working. The given steps will help you to get rid of this situation.

- 1. Try to access **Netgear sign-in admin** page by connecting your router and system through the ethernet cable.
- 2. Or, if the issue with the wired network, try to connect the system and router wirelessly.
- 3. If you are using the 2.4GHz band, try using the 5GHz band.

### 3) Use the Router's IP address:

Typically, Netgear uses DNS to route you to HTTP //[routerlogin.net](http://routerlogin.net/).

Sometimes, the issue arises if the system won't access the DNS server. Well, in that case, try to use the IP address to open the management console and fix the issue.

Don't panic if you are familiar with how to do this. We have penned down the steps below. Just go through them cautiously:

- 1. Tap the window button and type CMD in the window search bar. Now, from the result list, click on the command prompt.
- 2. Next, type ipconfig/all and click the enter key.
- 3. From here, check the value of the default gateway. Usually, the value is 192.168.0.1. or 10.0.0.1.
- 4. After that, copy that and paste the same in the address bar instead of the URL of the **Netgear router login** website address.

### 4) Clear web browser:

Usually, the browser uses to cache data to enhance the user experience. But, if the cache data got corrupted anyhow, users started confronting problems. That's why it is advisable to clear the cache memory of the browser regularly. To achieve this, you need to follow the instructions written below.

- 1. Open the web browser you are using, and open the tools section.
- 2. From here, click on the Clear browsing data.
- 3. After that, select the category you want to clean and then choose the period.
- 4. Once selected, tap the Clear data
- 5. After the completion of the process, check if you can access the [www.routerlogin.net](http://www.routerlogin.net/) login Netgear page or not.

### 5) Uninstall the antivirus software:

Undoubtedly, antivirus plays a crucial role in securing your system. But on the other point, these are also known for creating unnecessary issues. Sometimes, it blocks you from accessing [www.routerlogin.net](http://www.routerlogin.net/). You may need to follow the given instructions as per your antivirus.

- 1. Right-click on the antivirus icon, and look at the opened menu.
- 2. From the list, click on the pause protection.
- 3. Then click on By user request, and a dialogue box will appear on the screen.
- 4. After that, a pop-up box will state that the antivirus is turned off.
- 5. Now, check if you can access the Netgear router login.
- 6. If not, click on the Windows button, look for the Control panel.
- 7. Then, choose to Uninstall a program.
- 8. Now, from the list, click on the antivirus to uninstall it.
- 9. Once done, reboot your system and try to access

the nighthawk router login.

### 6) Reset the router to factory settings:

If you have tried everything and still not able to resolve the issue, the issue can be with the corrupt firewall. In that situation, resetting the router to its default settings can fix the problem.

*Note: But remember that you will lose all the personalized settings of your router.*

- 1. First, make sure that the router is powered on and disconnect it from all the other devices. Only the power cable remains plugged in.
- 2. Now, with the help of a sharp object, press and hold the reset button for at least 7-10 seconds.
- 3. After that, release the reset button and wait for the router to restart properly.
- 4. Once done, connect the router to the internet and attach your system with an ethernet cable. Now, check that you can access the [routerlogin.net o](http://www.routerlogin.net/)r not.
- 5. If you are using the Netgear genie login, click on Yes.

And that's all. Here we wrap.

Must read: How to setup Arlo [camera?](https://the5thwire.com/how-to-set-up-arlo-camera/)

*Attention: You will çnd the reset button on the back of the router. Some routers have two reset buttons, so make sure that you are holding the right one.*

Hopefully, you find this article helpful, and you will be able to fix the issue without any hassle. If you are still facing the Netgear Genie Login error or need any further help, you can contact to support team at any time.

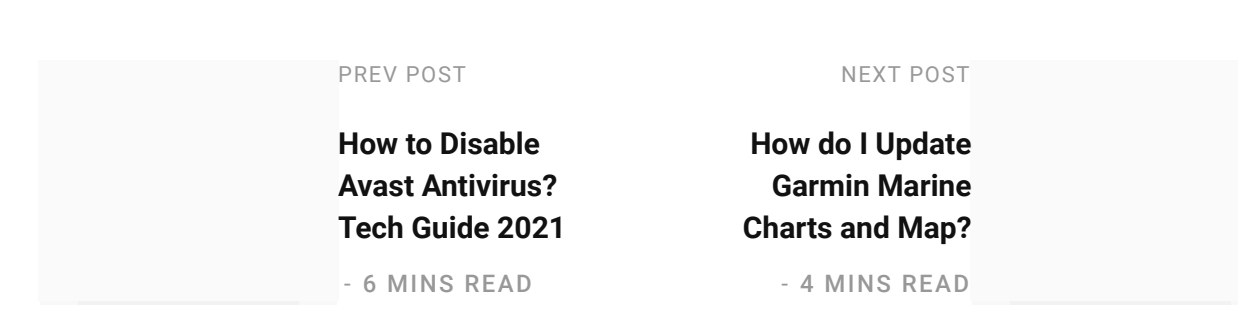

### Related Posts

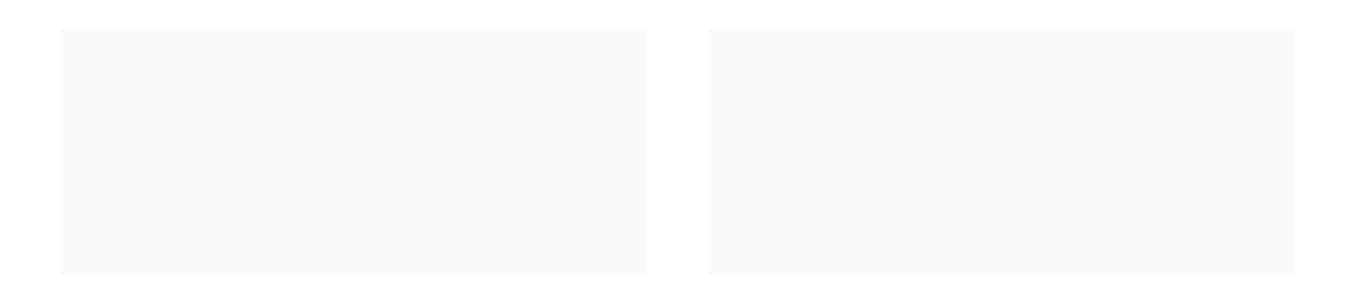

## [Download](https://the5thwire.com/how-to-download-garmin-connect-app/) & Install Garmin [Connect](https://the5thwire.com/how-to-download-garmin-connect-app/) App for PC and Mobile

SEPTEMBER 7, 2021

## [Twitch.tv](https://the5thwire.com/how-to-activate-twitch-tv/) Activate | Twitch Tv Login – Create Twitch [Account](https://the5thwire.com/how-to-activate-twitch-tv/)

AUGUST 25, 2021

[DisneyPlus](https://the5thwire.com/disneyplus-com-login-begin/) Login | [DisneyPlus.com](https://the5thwire.com/disneyplus-com-login-begin/) Login/begin 8 Digit [Code](https://the5thwire.com/disneyplus-com-login-begin/)

How To [Register](https://the5thwire.com/garmin-registration/) Your Garmin GPS [Device?](https://the5thwire.com/garmin-registration/)

AUGUST 15, 2021

[AUGUST](https://the5thwire.com/how-to-download-garmin-connect-app/) 17, 2021

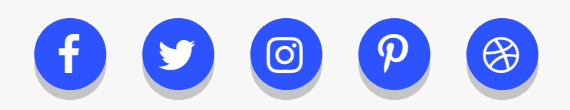

© 2018 [THE5THWIRE.](https://the5thwire.com/) ALL REGISTERED.

 $\land$  [TOP](#page-0-0)